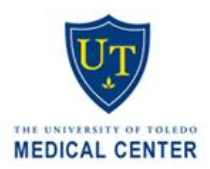

# **Setup vlab on home PC/Mac/Smartphone/Tablet**

**Goal** – use personal devices, e.g. iphone, ipad, Android, smartphone, PC or personal Mac/Macbook to access:

- $\Box$  Access available UT software
- $\Box$  H-Drive
- $\Delta$  Z-Drive (staff)

**Task** – Download the latest VMware software (FREE)

## **PORTABLE DEVICES & COMPUTERS**

1. **Home PC/Mac/Macbook** 

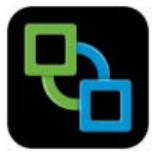

- a. Go online and use your utad username and password to log into **[myutaccount.utoledo.edu](https://myutaccount.utoledo.edu/ident.asp)**
- b. **UT Identifier**: Your Utad Username **Identifier Qualification** = Your Utad Password
- c. Click "Find Account" or hit enter
- d. Under "Software Downloads", click the grey button labelled "**Download VMWare View Client**"
- e. Mac/Macbook: Click "Mac OSX" PC: Click "Windows X86", unless yours is a 64 bit PC
- f. Once installed, type in the default Server: **vlab.utoledo.edu**
- g. Select and log into "**UT Open Lab**" using your utad username and password. Wait till it loads
- h. In the grey box, under "Off Campus", select "I do not wish to print to a UT network printer"
- i. Double click "Computer" icon to access you z-drive and h-drive. Email: use Microsoft Outlook
- j. **To Exit:** On the lower left, select "Start"  $\rightarrow$  "Log Off"

### 2. **Ipad/Iphone - FREE app**

- a. Go to your *App Store*: Search for "VMware". Download "VMware Horizon View Client"
- b. Tap "VMware View". Type in the connection Server: **vlab.utoledo.edu**
- c. Select and log into "**UT Open Lab**" using your utad username and password. Wait till it loads
- d. In the grey box, under "Off Campus", select "I do not wish to print to a UT network printer"
- e. Double click "Computer" icon to access you z-drive and h-drive. Email: use Microsoft Outlook
- f. Tap the circular icon on your screen to pull up your virtual keyboard and navigation arrows
- g. **To Exit:** On the lower left, select "Start"  $\rightarrow$  "Log Off"

#### 3. **Android phone/Tablet - FREE app**

- a. Go to your *Play Store*. Search for "VMware". Download "VMware Horizon View Client"
- b. Tap "VMware View". Type in the connection Server: **vlab.utoledo.edu**
- c. Select and log into "**UT Open Lab**" using your utad username and password. Wait till it loads
- d. In the grey box, under "Off Campus", select "I do not wish to print to a UT network printer"
- e. Double click "Computer" icon to access you z-drive and h-drive. Email: use Microsoft Outlook
- f. Tap the circular icon on your screen to pull up your virtual keyboard and navigation arrows
- **G.** To Exit: On the lower left, select "Start"  $\rightarrow$  "Log Off"

#### **WHAT ELSE YOU CAN DO IN VLAB**

**H-drive:** *personal* share drive to save your files. If the computer hard drive crashes, you lose nothing

- $*$  IT backs up your h-drive files daily. Only you have access to your files
- $*$  To save: File  $\rightarrow$  Save as  $\rightarrow$  [find and click the icon with your utad username]
- $*$  To access: double click the folder labeled "h-drive" on the desktop to view your saved files
- **☀ To use: h-drive files: e.g. office, hospital, clinic exam room, conference room, classroom, etc:** 
	- o *Work computer* double click "computer" icon and look for H-drive (has your username)
	- o *Personal computer* use vlab or go to **files.utoledo.edu** then log in using utad credentials
- To increase: If desired, call IT Help Desk to increase your default h-drive capacity from 1GB to 2GB

**Z-drive**: *departmental* share drive to save your files. Employees in your department can save/access files

- $*$  Create a folder with your name in the Z-drive and save all your files there
- $*$  Files are automatically backed up by IT. If your computer crashes, you lose nothing
- $*$  Note: anyone in your department with access to the drive can view your files (unless restricted)
- **☀ Access your Z-drive files from anywhere in the world through vlab or on files.utoledo.edu** 
	- o Log into files.utoledo.edu using your Utad username and password
	- o You can use any computer